**Manage Grading and Attendance MC MONTGOMERY** *Workday Job Aid for Instructors and Learning Administrators*

#### **Overview**

Use this job aid as a resource to manage grading and attendance for a learner or learners in a blended course.

# **Manage Grading and Attendance as an Instructor**

1. From the Workday homepage, click the **Learning Trainer** application.

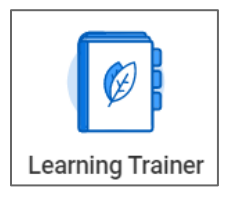

2. Under **Menu,** click **Manage Grading and Attendance**.

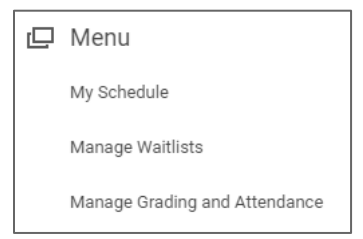

3. Using your **Instructor Course Calendar**, locate and click on the **course title**.

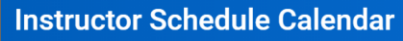

Have a Great Workday 101 2 enrollments BE-148, GT - Bioscience Education Center

4. Click the **Manage Roster** button.

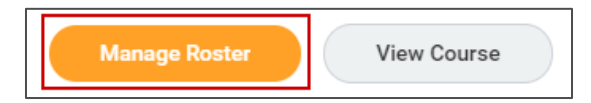

- 5. On the **Overall Grade** chart, you can:
	- Check the **Mark selected rows as Attended** and/or **Mark selected rows as Passed** and check the box in the upper lefthand corner to update **all attendees** as Attended and/or Passed
	- Check the **Mark selected rows as Attended** and/or **Mark selected rows as Passed** and check the box to the left of attendees to update.

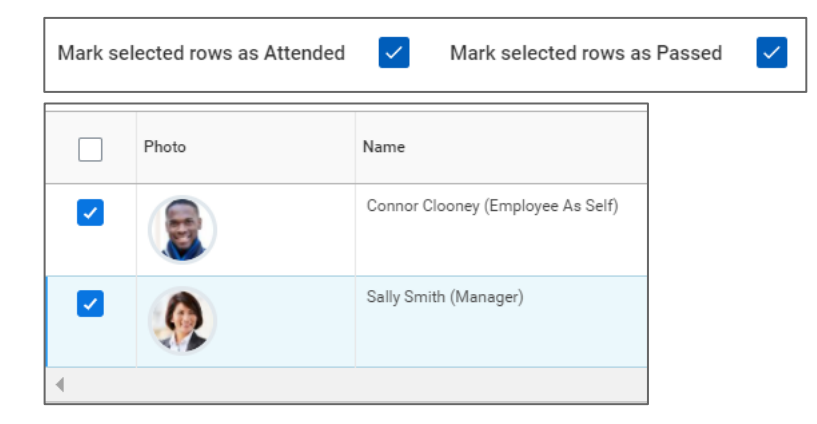

**Note**: The Attendance and Grading fields are uneditable until you select the checkbox for an attendee.

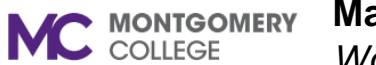

#### **Manage Grading and Attendance**

*Workday Job Aid for Instructors and Learning Administrators*

6. Select an option from the **Overall Attendance** drop-down menu.

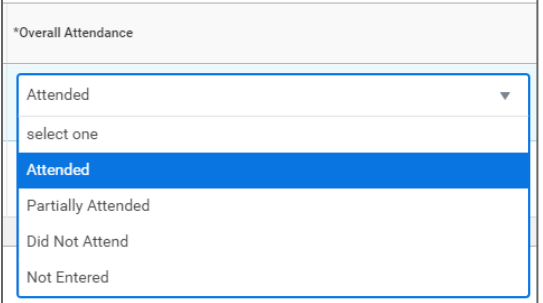

7. Enter an **Overall Score** (if applicable).

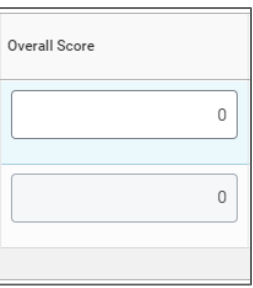

8. Select pass or fail from the **Overall Grade** drop-down menu.

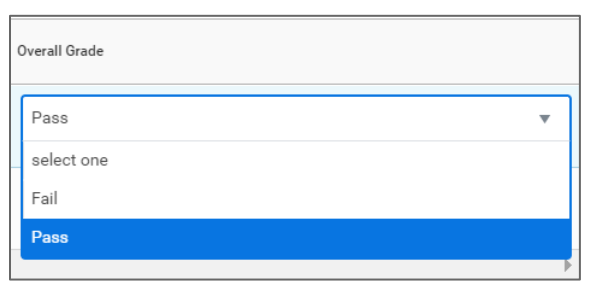

9. Click **OK** and **Done**.

## **Manage Grading and Attendance as Learning Administrator**

From the Workday homepage, click the **Learning Admin** application.

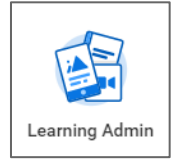

1. Under the **Management** menu, click **Manage Learning Content**.

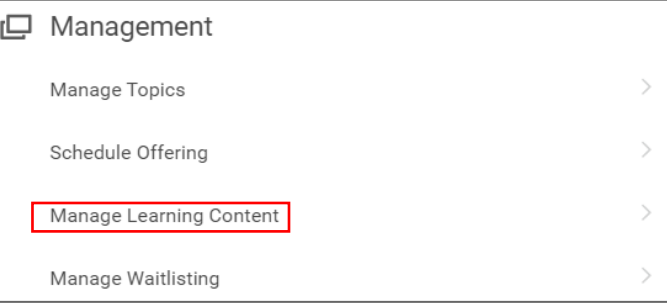

2. Search for and select the **Course**.

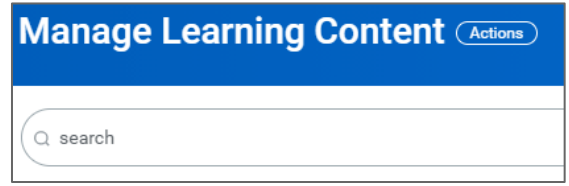

- 3. Click the **Lesson name** to open the course details.
- 4. Click on the **Scheduling** tab and locate the **Course Offering** you want to manage.

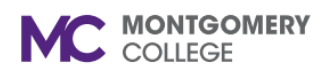

### **Manage Grading and Attendance**

*Workday Job Aid for Instructors and Learning Administrators*

5. Hover over the **Course Offering** name and click the **Related Actions** button.

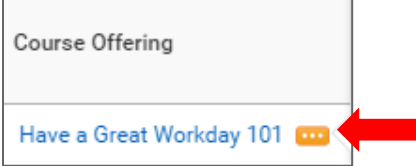

- 6. Select **Course** and **Manage Attendance**.
- 7. On the **Overall Grade** chart, you can:
	- Check the **Mark selected rows as Attended** and/or **Mark selected rows as Passed** and check the box in the upper lefthand corner to update **all attendees** as Attended and/or Passed
	- Check the **Mark selected rows as Attended** and/or **Mark selected rows as Passed** and check the box to the left of attendees to update

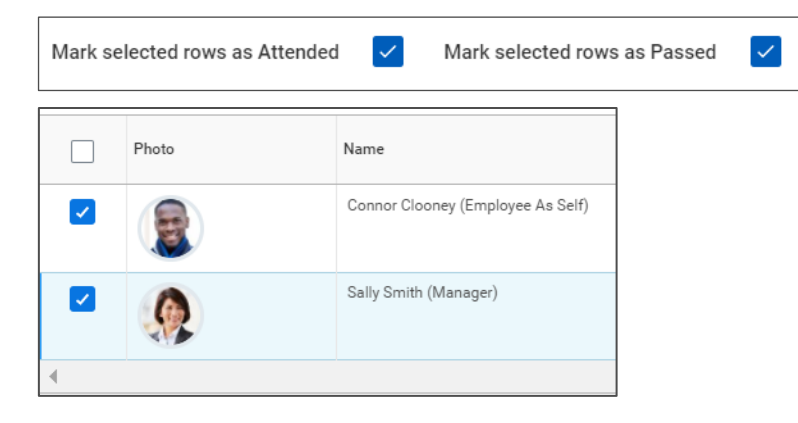

**Note**: The Attendance and Grading fields are uneditable until you select the checkbox for an attendee.

8. Select an option from the **Overall Attendance** drop-down menu.

- 9. Enter an **Overall Score** if applicable.
- 10. Select pass or fail from the **Overall Grade** drop down menu.
- 11. Click **OK** and **Done**.